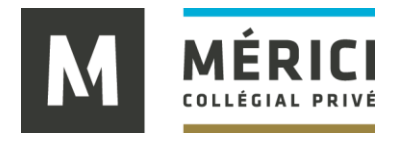

## **TUTORIEL**

## **MODIFICATION DES COORDONNÉES / AJOUT D'UN TUTEUR**

- 1. Se rendre sur la plateforme : [https://stage.merici.ca](https://stage.merici.ca/)
- 2. Cliquer sur <sup>Je représente une entreprise/organisation</sup>
- 3. Cliquer sur J'ai déjà un code d'accès à GISE Mérici
- 4. Saisir votre code d'accès et votre mot de passe
- 5. Vous êtes dirigé sur « ma fiche » où il est possible de modifier vos coordonnées
- 6. Pour ajouter un tuteur, aller dans la section LISTE DE TUTEURS et cliquer sur Ajouter un tuteur

Si vous devez retirer un tuteur, contactez-nous.

## **Besoin d'aide?**

Vous pouvez contacter l'aide à la coordination au 418 683-1591 poste 2626 ou par courriel à [stage@merici.ca](mailto:stage@merici.ca)